# **Advanced Video Ripping**

# Contents

| I. Introduction to Advanced Video Ripping                             | . 1 |
|-----------------------------------------------------------------------|-----|
| Advanced Video Ripping fact list                                      | . 1 |
| II. How to download Online Video using Advanced Video Ripping feature |     |
| III. Tips and Tricks                                                  |     |
| IV. Customizing the Settings                                          |     |

# I. Introduction to Advanced Video Ripping

**Advanced Video Ripping** engine was introduced to add compatibility with the web-sites that cannot be downloaded using the **Basic Video Ripping** engine described on our web-site: <a href="http://www.webvideorip.com">http://www.webvideorip.com</a>

If you can't download a certain video using the Basic Video Ripping, follow this guide in order to learn how to use Advanced Video Ripping that supports just about any online video web-site.

**Advanced Video Ripping** is an additional ripping engine that adds compatibility with the web-sites that can't be captured using Basic Video Ripping. Advanced Video Ripping is only available to the WebVideoRip Ultimate edition (<a href="http://www.webvideorip.com/editions.html">http://www.webvideorip.com/editions.html</a>) users and can be disabled or enabled in the program settings.

This help file explains the specifics of Advanced Video Ripping and gives in-detail instructions on how to use it.

#### Advanced Video Ripping fact list

- 1. Advanced Video Ripping only works for videos opened in Internet Explorer versions 6, 7 and 8.
- 2. Advanced Video Ripping downloads are designated by a Flash icon with a camcorder.

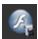

- **3.** With Advanced Video Ripping, videos are captured as they are streamed to the browser. The video must not be paused / stopped and the browser window must not be closed until the capture process is complete.
- 4. If you want to download **multiple videos simultaneously** via Advanced Video Ripping, open each video in a **separate Internet Explorer window**. Multiple simultaneous downloads will not work properly if the videos are opened in **separate Internet Explorer tabs**.
- **5.** With Advanced Video Ripping, you can record parts of the video by using the "Start Recording" and "Stop Recording" buttons. Place your mouse over the video to reveal the buttons.

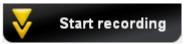

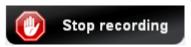

# II. How to download Online Video using Advanced Video Ripping feature

- 1. Launch WebVideoRip Ultimate
- Open any online video in Internet Explorer
- 3. The recording process starts automatically as you watch.
  - "Stop Recording" button appears at the top of the video on mouse rollover

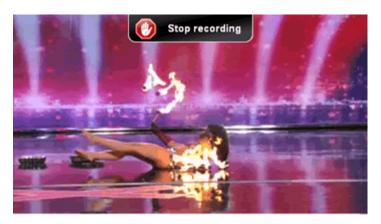

- the download progress can be seen in the WebVideoRip Ultimate program window

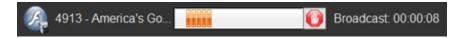

- 4. Do not close the browser window with the video until the capture process is complete. For better performance, you can minimize the browser window and let the download run in the background.
- 5. Your download is complete.

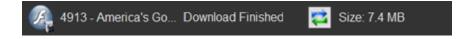

6. If you wish, you can **convert** your downloaded online video to other popular formats. Both the original FLV and the converted video files are saved in the WebVideoRip download folder.

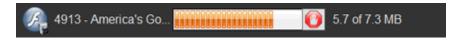

7. Transfer the converted video to your iPod or other portable device

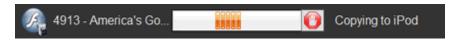

8. Enjoy!

- \* WebVideoRip Ultimate edition supports downloads from the highest number of video web-sites
- \*\* Use Internet Explorer to download videos that cannot be downloaded using other browsers

## III. Tips and Tricks

### 1. How do I record multiple videos simultaneously via Advanced Video Ripping?

WebVideoRip Ultimate uses a unique **Advanced Video** Ripping engine to download videos from problematic video web-sites.

If you want to download **multiple videos simultaneously**, open every video in a **separate Internet Explorer window**. Separate Internet Explorer tabs will not work.

#### 2. Video downloads do not work in full screen mode. What can I do?

When using the Advanced Video Ripping feature, videos cannot be downloaded in full screen mode. If you want to download video in bigger size, click the "Pop Out" button in a player and stretch the browser window till the video reaches your required size.

#### 3. WebVideoRip Ultimate downloads some videos twice. Why?

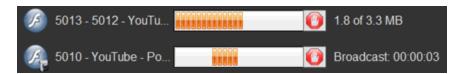

WebVideoRip Ultimate utilizes different technologies to improve video download **compatibility**. In this case WebVideoRip is downloading the same video in different ways. However, there is no additional bandwidth load. You can choose which download you like better or cancel one of the downloads before it finishes.

#### 4. Can I record only part of the video?

Yes, you can. Just use the "Start Recording" and "Stop Recording" buttons at the top of the video.

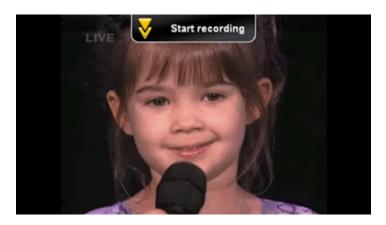

Each download you start will be saved as a separate file.

#### 5. Why does the download stop when I press the "Mute" button in the flash player?

WebVideoRip stops the download because absence of the sound is interpreted as the end of video.

# IV. Customizing the Settings

#### 1. Download to folder:

Specify a folder where you want WebVideoRip to save all your downloaded and converted videos.

#### 2. Download filter:

- a. **Download SWF clips:** Specify if you want WebVideoRip to monitor and download SWF files. Some SWF files contain video and presentation, but the vast majority contains advertisements. The option is unchecked by default.
- b. **Enable Advanced Ripping:** An option for WebVideoRip Ultimate to enable or disable the Advanced Video Ripping engine. Changing this option requires a reboot. You can learn more about this feature on page 2 under "Introduction to Advanced Video Ripping".

#### 3. Convert files to:

Choose the format you want to convert your downloaded videos to.

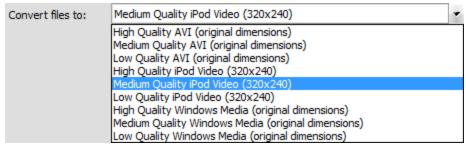

#### 4. Compatibility mode:

Use the default setting "OFF", unless otherwise recommended by the support team. This option is strictly for troubleshooting purposes.

Note: The settings will apply to all downloads that start after you click "OK" in the settings window.